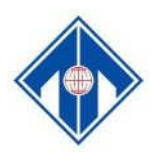

### **ĐẠI HỌC HUẾ TRƯỜNG ĐẠI HỌC NGOẠI NGỮ**

# **TÀI LIỆU HƯỚNG DẪN**

Thi trực tuyến trên hệ thống https://dgnlnn.hucfl.edu.vn/ dành cho thí sinh *(Lưu hành nội bộ)*

## **I. Giới thiệu hệ thống**

Từ năm 2018, hệ thống phần mềm luyện tập và kiểm tra đánh giá trực tuyến được Trường Đại học Ngoại ngữ, Đại học Huế xây dựng và đưa vào sử dụng nhằm hỗ trợ luyện tập và thực hiện kiểm tra, đánh giá trực tuyến.

## **II. Hướng dẫn làm bài thi trên hệ thống**

### **BƯỚC 1: Đăng nhập hệ thống**

- Thí sinh truy cập vào địa chỉ https://dgnlnn.hucfl.edu.vn/, click vào nút **đăng nhập**

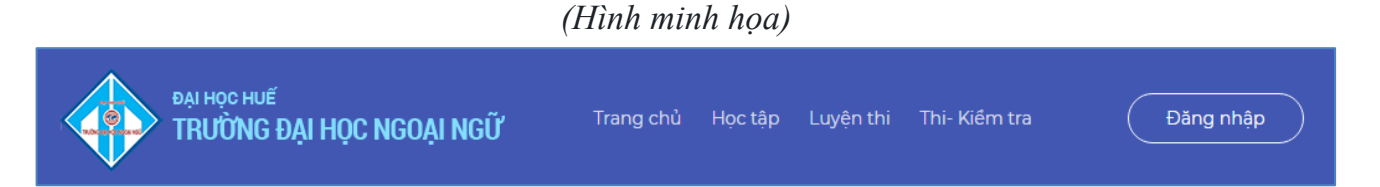

- Sử dụng *tên tài khoản và mật khẩu* (được cấp) để đăng nhập:

Tên đăng nhập д Mật khẩu ρ Đăng nhập

*(Hình minh họa)*

## **BƯỚC 2: Vào bài thi**

- Click vào menu **Thi - Kiểm tra** ở góc trên bên phải màn hình

*(Hình minh họa)*

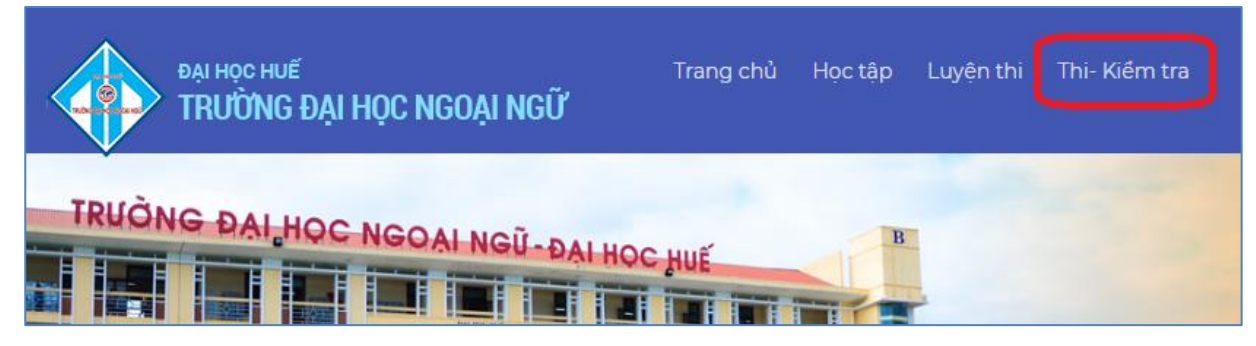

- Ở trang Thi- Kiểm tra, thí sinh sẽ nhìn thấy kỹ năng thi sắp sửa diễn ra (Nghe, Đọc hoặc Viết), thí sinh click vào nút **Chi tiết** để chuẩn bị làm bài thi

### *(Hình minh họa)*

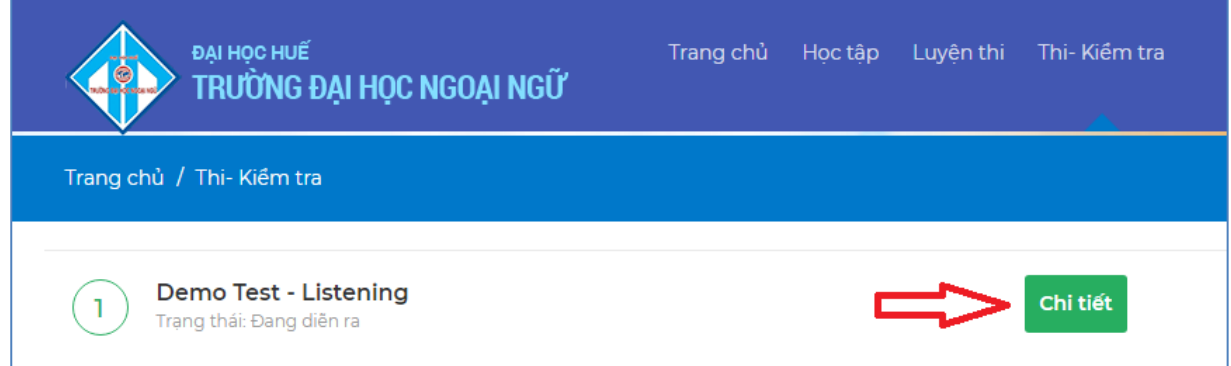

### **BƯỚC 3: Làm bài thi**

- Để bắt đầu làm bài thi, thí sinh click vào nút **Vào thi**

*(Hình minh họa)*

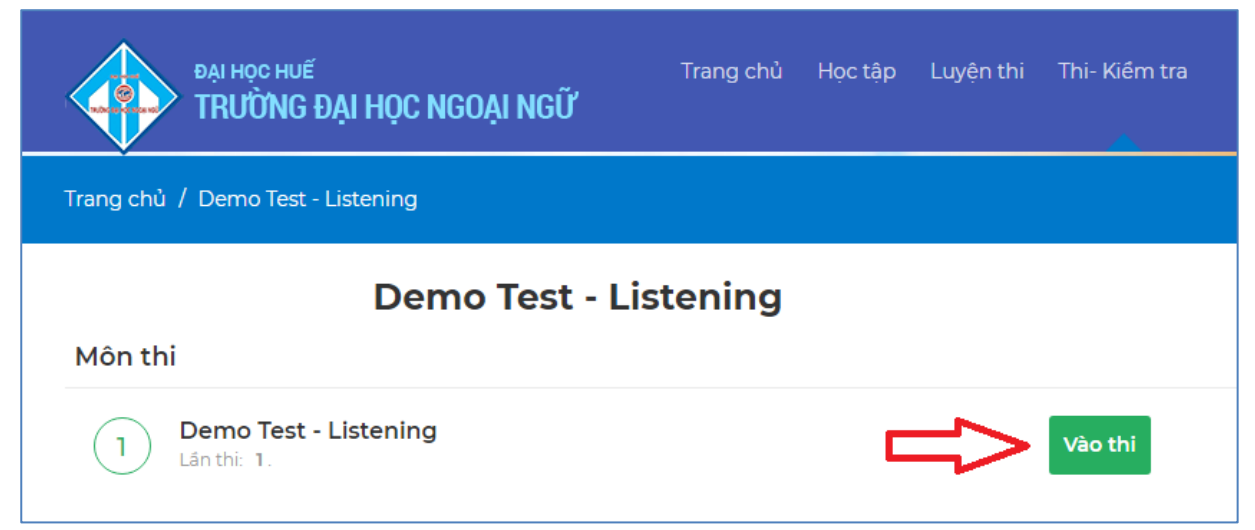

# - Tiếp tục click vào nút **Bắt đầu làm bài thi** để bắt đầu làm bài thi

*(Hình minh họa)*

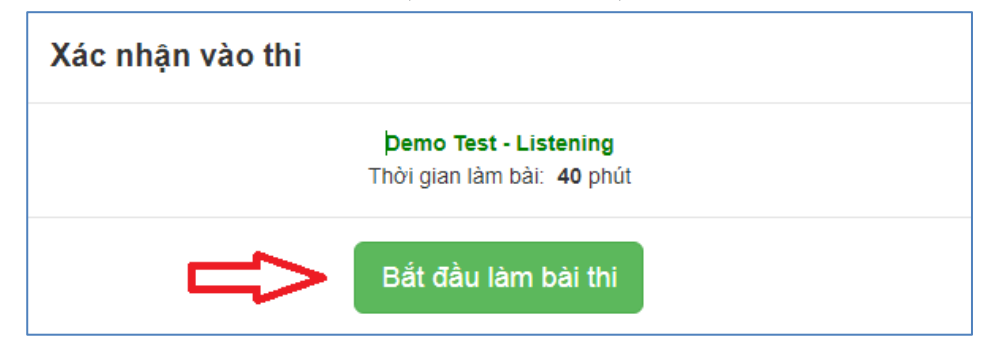

## **Giao diện màn hình (Phần thi kỹ năng Nghe và phần thi kỹ năng Đọc)**

*(Hình minh họa) Phần thi kỹ năng Nghe*

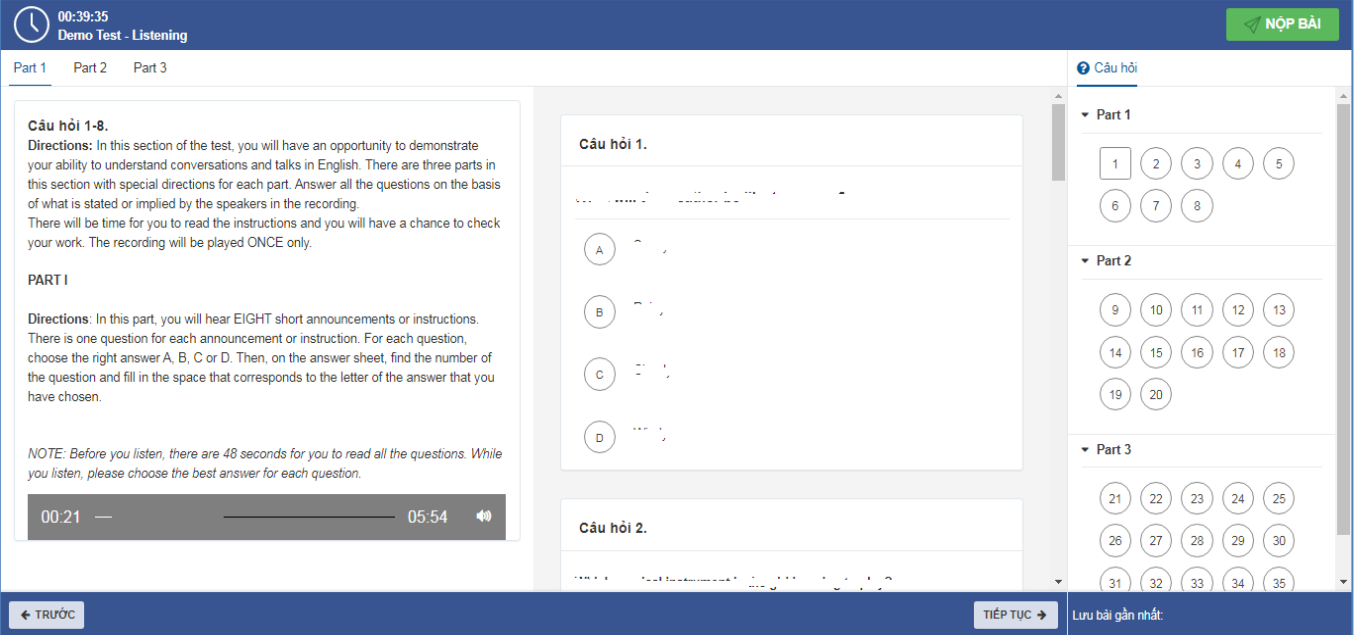

## *Phần thi kỹ năng Đọc*

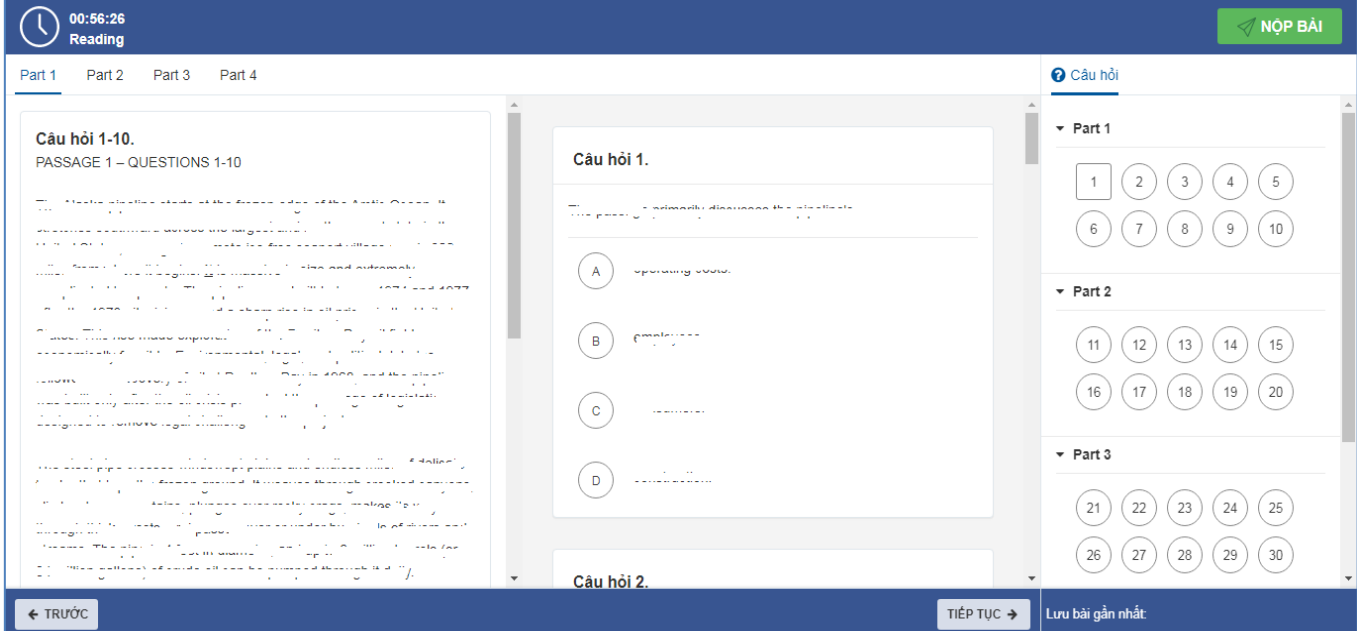

#### **Trong đó:**

- Góc trên bên trái màn hình thể hiện thông tin về **thời gian còn lại** của bài thi kỹ năng;

- Các nút bấm **Trước**, **Tiếp tục** nằm cuối màn hình là các nút di chuyển giữa câu hỏi;

- Phần danh sách câu hỏi nằm phía bên phải màn hình giúp thí sinh theo dõi tiến trình thực hiện bài thi, các câu hỏi thí sinh đã làm (đã chọn câu trả lời) và những câu hỏi chưa làm (chưa có câu trả lời); Ngoài ra, thí sinh cũng có thể di chuyển đến câu hỏi bất kỳ bằng cách click chuột vào các ô câu hỏi trong danh sách câu hỏi;

- Để chuyển qua Phần thi (Part) tiếp theo, thí sinh chọn số đầu tiên của mỗi Part ở phần danh sách câu hỏi nằm phía bên phải màn hình.

*Ví dụ: Sau khi đã hoàn thành Part 1 (8 câu hỏi) và đang ở câu hỏi số 8, để di chuyển đến Part 2, thí sinh có thể chọn câu số 9 ở cột câu hỏi (xem hình bên dưới) hoặc chọn mục Tiếp tục.*

- Nút **Nộp bài** nằm phía trên bên trái màn hình để thí sinh nộp bài khi đã hoàn thành bài thi của mình;

**\*\*\* Lưu ý đối với phần thi kỹ năng Nghe:** Thí sinh cần hoàn thành **lần lượt các phần thi (Part) theo đúng thứ tự 1, 2, 3** để đảm bảo đúng với trình tự thông tin trong file audio. Khi thí sinh đã chuyển qua phần thi mới, thí sinh không thể nghe lại file audio của phần thi trước đó nữa.

**Giao diện màn hình (Phần thi kỹ năng Viết)**

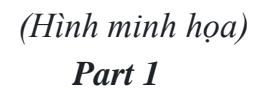

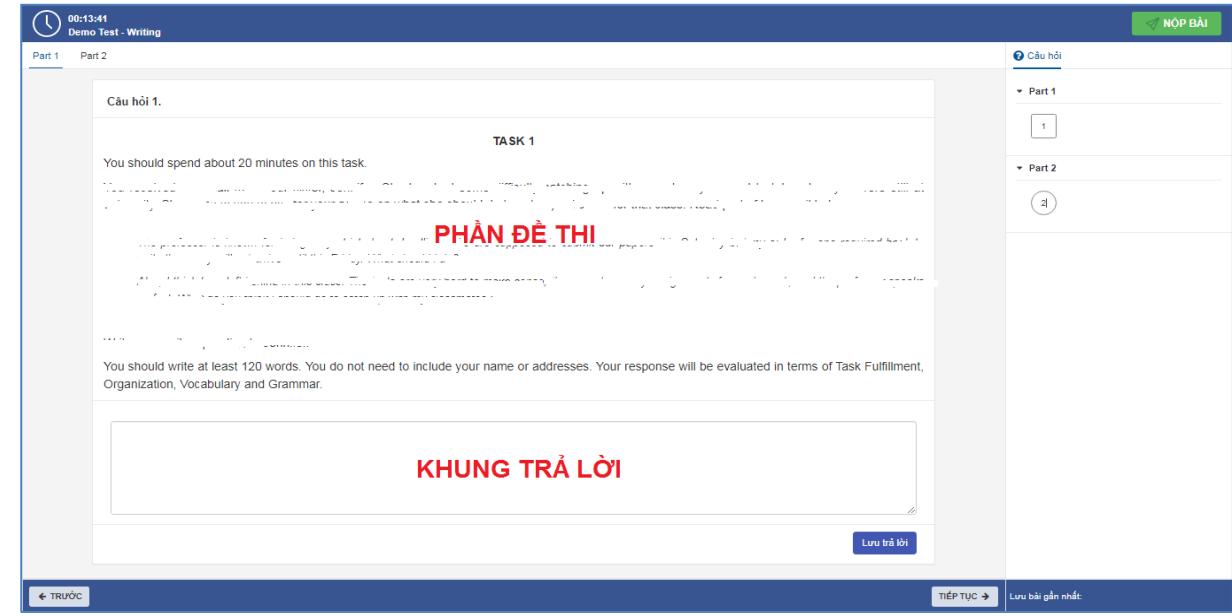

#### *Part 2*

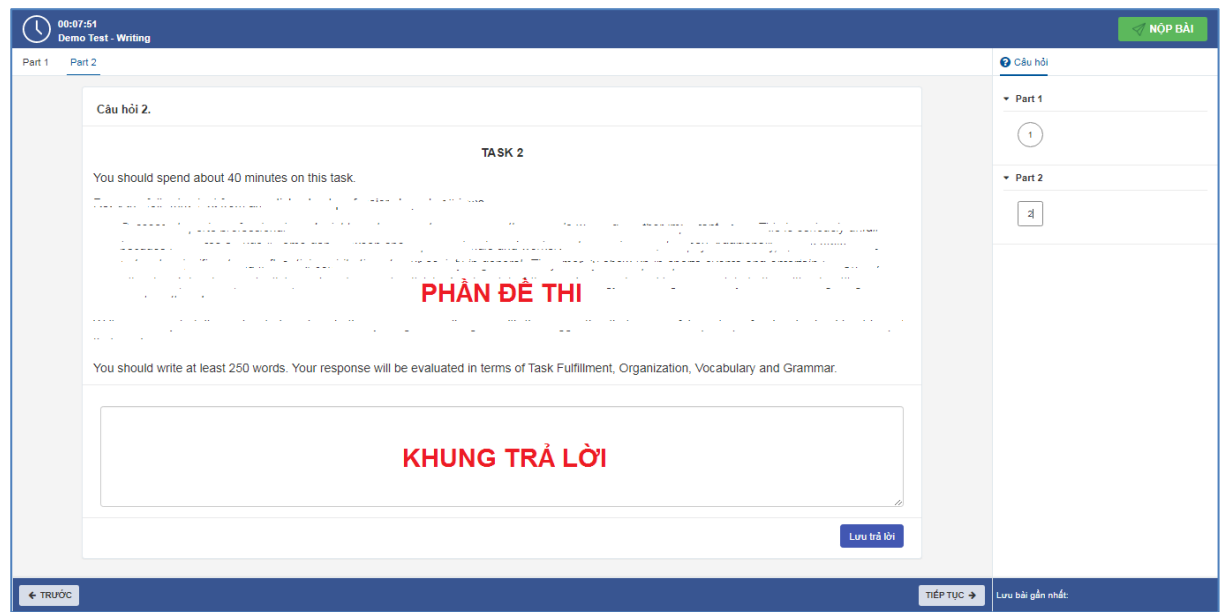

**\*\*\* Lưu ý đối với phần thi kỹ năng Viết:** Thí sinh thực hiện bài thi bằng cách gõ nội dung bài làm vào khung trả lời.

## **BƯỚC 4: Nộp bài thi**

Khi kết thúc làm bài Nghe, Đọc hoặc Viết, thí sinh sử dụng nút **Nộp bài** để nộp bài thi kỹ năng. Sau khi chọn nút nộp bài, sẽ có thông báo xuất hiện yêu cầu thí sinh xác nhận nộp bài, thí sinh chọn nút **Đồng ý**.

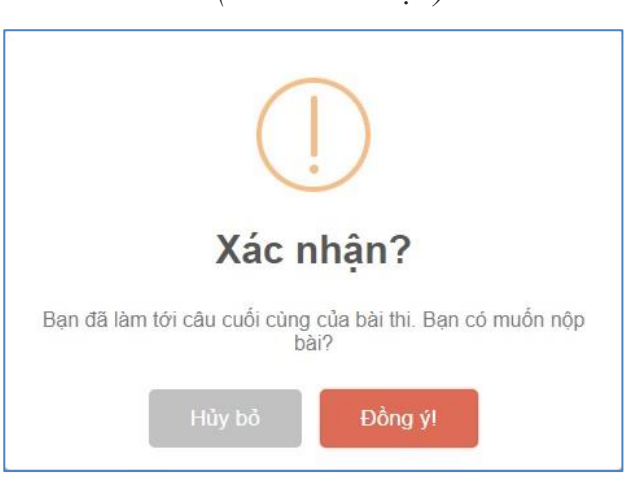

*(Hình minh họa)*